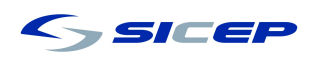

## Instrucciones para subir documentos a la plataforma SICEP

1.- Debe ingresar a www.sistemasicep.cl con su clave y usuario. De no poseer esta información deber solicitarla al mail cgallo@sicep.cl indicando el RUT de la empresa y razón social.

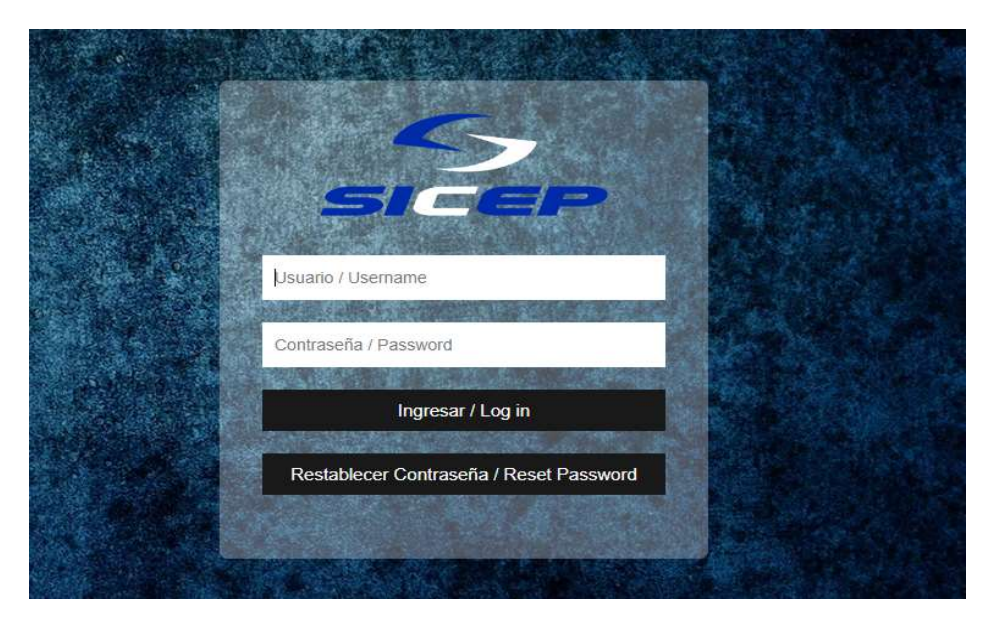

2.- Al entrar al sistema, le aparecerá una pantalla de "Estado de Actualización" donde se le indicara si tiene documentos pendientes de entrega. Como aparece en la imagen marcada en rojo.

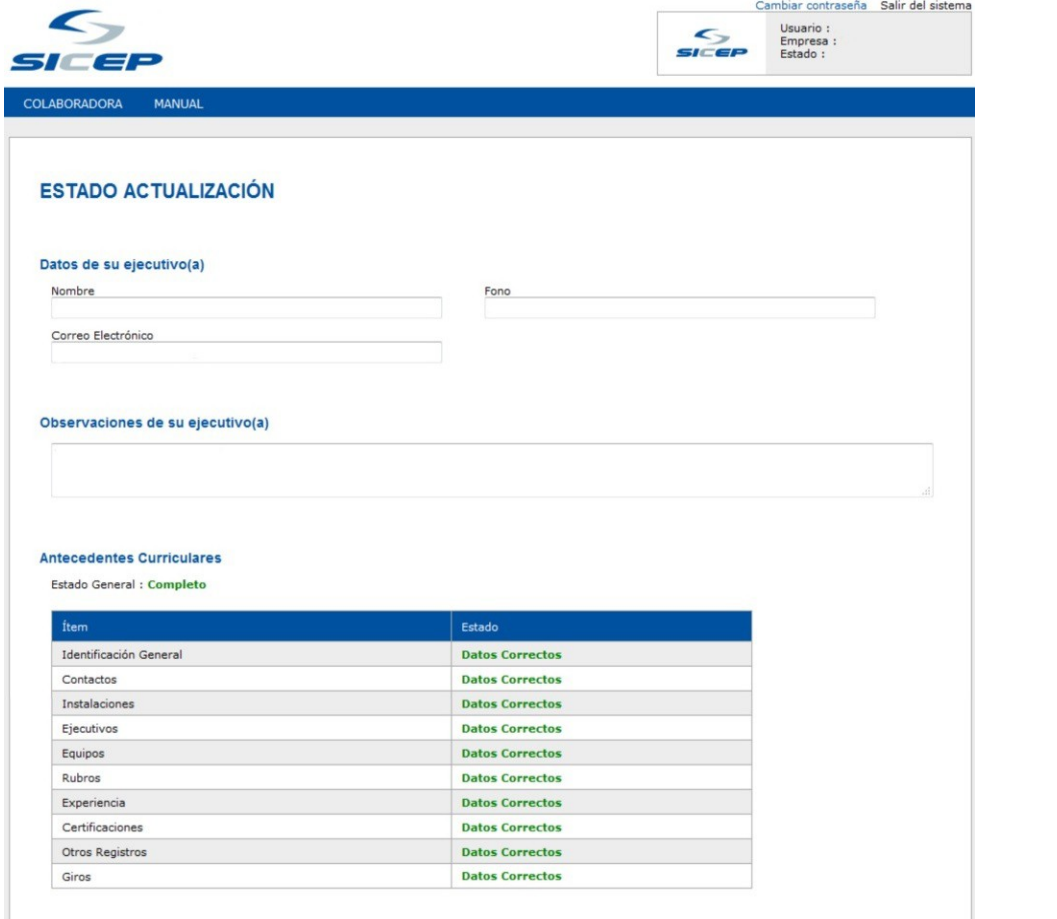

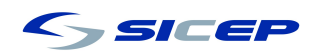

3.- Para subir los documentos solicitados, debe ingresar a "Almacenar Documento", tal como se indica en la imagen marcada en rojo. Aquí se pueden almacenar distintos tipos de documento dependiendo la situación, por ejemplo: legal, financiero, competencias básicas, mandato etc.

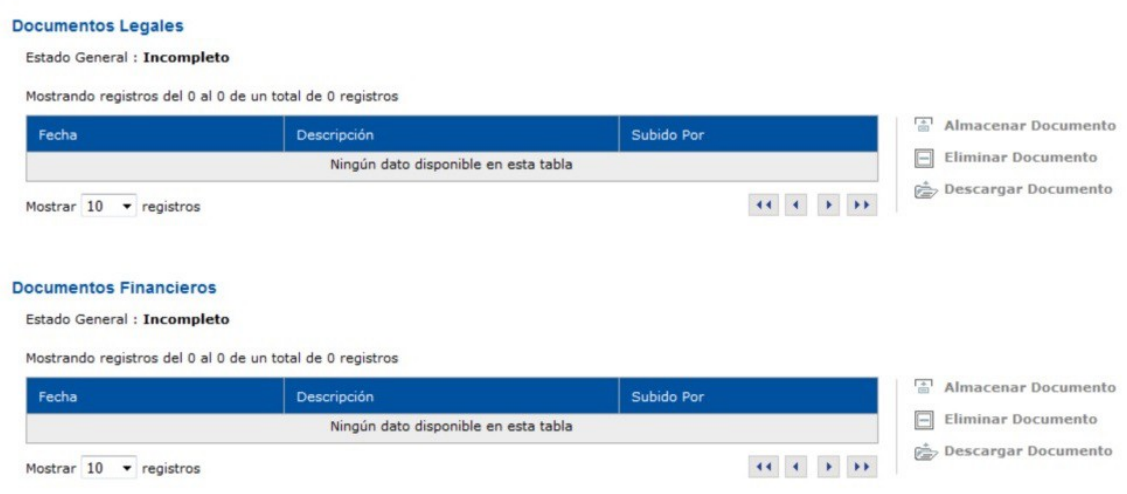

4.- Le aparecerá una ventana donde le solicita la carga del documento. Debe buscar en sus archivos y proceder a la carga con el botón "Aceptar". El mensaje ya está cargado, y le aparecerá en los documentos con la fecha de carga, descripción y el nombre de la persona que lo subió.

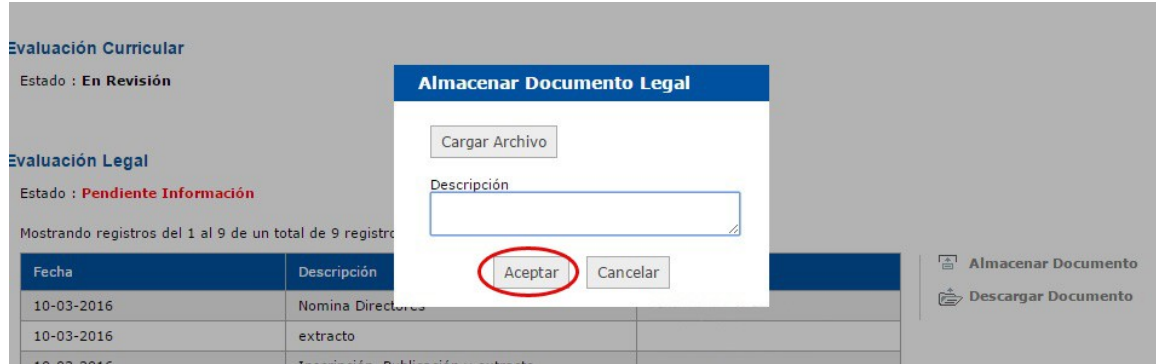

5.- Usted puede realizar la carga de documentos cuantas veces sea necesario.